# **Using Bookmarks**

**An Instruction Guide** 

**Provided by the United States Department of Labor** 

2010

# **WELCOME**

# Introduction

Have you ever tried to go to a website quickly and mistyped a web address several times? Finally, after several tries you had to resort to a search engine to find the web page you needed. Stop wasting time and energy. Add a bookmark! Or, if you use Internet Explorer, add a Favorite!

Bookmarking is an easy to use internet feature that remembers sites for you. These instructions will give you the basics of bookmarking in Mozilla Firefox, Google Chrome, and Internet Explorer.

This guide will demonstrate basic features in each web browser.

Some of the tasks included are:

- 1. How to Add Bookmarks.
- 2. How to Access Bookmarks.
- 3. How to Edit Bookmarks.
- 4. How to Organize Bookmarks.
- 5. How to Share Bookmarks.

Bookmarking is sure to make your web browsing easy and efficient.

# How to Use this Guide

There are many different ways to use this instruction guide. You can read it as a training document from beginning to end or you can jump around to find particular tasks that are relevant to you. The Table of Contents will provide the page number for all web browsers and bookmarking instructions.

# **Additional Help**

If you are experiencing difficulty, please contact Cammise McInnis of Manhattan Strategy Group by calling 202-450-3537 or e-mailing <a href="mailto:cmcinnis@manhattanstrategy.com">cmcinnis@manhattanstrategy.com</a>.

# **TABLE OF CONTENTS**

| WELCOME                                           | 2  |
|---------------------------------------------------|----|
| Introduction                                      | 2  |
| How to Use this Guide                             | 2  |
| Additional Help                                   | 2  |
| A Guide to Using Bookmarks in Mozilla Firefox     | 5  |
| How to Add Bookmarks                              | 5  |
| How to Access Bookmarks                           | 6  |
| How to Edit Bookmarks                             | 7  |
| How to Organize Bookmarks                         | 8  |
| How to Organize Bookmarks by Folder               | 8  |
| How to Create New Folders                         | 9  |
| How to Organize Bookmarks Using Tags              | 10 |
| How to Access the Library                         | 12 |
| How to Share Bookmarks                            | 13 |
| How to Send Bookmarks by Exporting HTML Files     | 13 |
| How to Receive Bookmarks by Importing HTML Files  | 14 |
| A Guide to Using Bookmarks in Google Chrome       | 18 |
| How to Add Bookmarks                              | 18 |
| How to Access Bookmarks                           | 19 |
| How to Access Bookmarks from the Bookmark Toolbar | 19 |
| How to Access Bookmarks from "Other bookmarks"    | 19 |
| How to Edit Bookmarks                             | 20 |

| How to Organize Bookmarks                        | 20 |
|--------------------------------------------------|----|
| How to Create New Folders                        | 20 |
| How to Organize Bookmarks by Folder              | 22 |
| How to Access the Bookmark Manager               | 23 |
| How to Share Bookmarks                           | 24 |
| How to Send Bookmarks by Exporting HTML Files    | 25 |
| How to Receive Bookmarks by Importing HTML Files | 26 |
| A Guide to Using Favorites in Internet Explorer  | 28 |
| How to Add Favorites                             | 28 |
| How to Access Favorites                          | 29 |
| How to Access Favorites from the Favorites Menu  | 29 |
| How to Access Favorites from the Favorites Bar   | 30 |
| How to Organize Favorites Folders                | 30 |
| How to Create New Folders                        | 32 |
| How to Move Favorites                            | 33 |
| How to Rename Folders                            | 34 |
| How to Delete Folders                            | 36 |
| How to Share Favorites                           | 37 |
| How to Send Favorites by Exporting HTML Files    | 38 |
| How to Receive Favorites by Importing HTML Files | 42 |

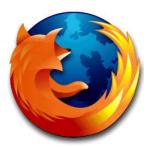

# A Guide to Using Bookmarks in Mozilla Firefox

Mozilla Firefox allows you to save web pages as bookmarks. The bookmark feature allows you to save web pages without having to type the web address repeatedly in the location bar.

In this section, you will learn

- 1. How to Add Bookmarks
- 2. How to Access Bookmarks
- 3. How to Edit Bookmarks
- 4. How to Organize Bookmarks
- 5. How to Share Bookmarks

This section will get you started using bookmarks to make your web browsing experience easy and efficient in Mozilla Firefox.

#### How to Add Bookmarks

1. Go to a webpage you want to bookmark. In this example, we went to the United States Department of Labor website.

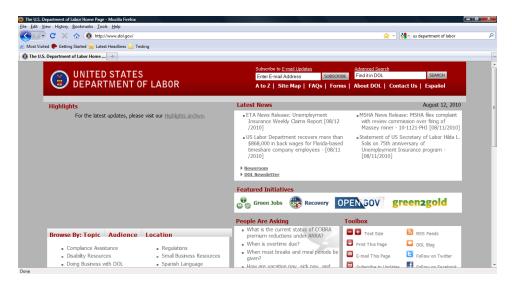

2. Click the bookmark icon. It is located in the location bar.

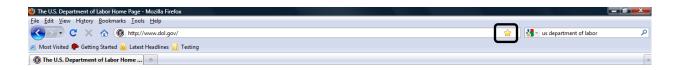

3. The page is bookmarked.

#### How to Access Bookmarks

To access a bookmark:

1. Click Bookmarks in the toolbar.

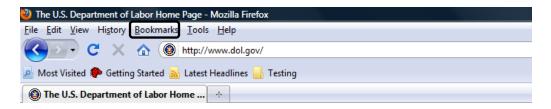

Click on the desired bookmark.

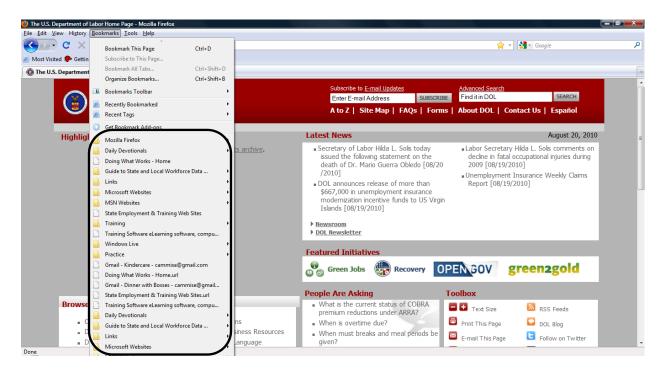

3. You will return to the associated web page.

### How to Edit Bookmarks

1. Click the star icon in the location bar.

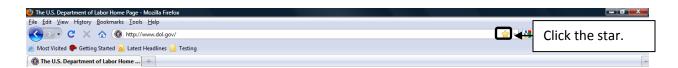

2. When the Edit This Bookmark window appears type a name for the web page in the Name field.

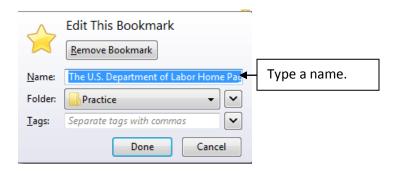

3. Click the down arrow and choose the folder where the bookmark will be stored.

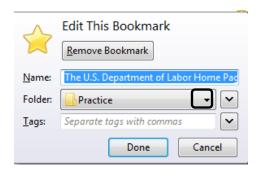

4. Click Done.

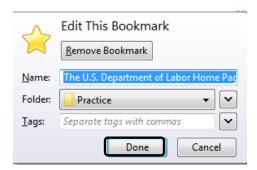

# How to Organize Bookmarks

Mozilla Firefox allows you to organize bookmarks in the Edit This Bookmark window.

In this section, you will learn how to access the expanded Edit the Bookmark window. This window will allow you to organize your bookmarks by saving them in folders and creating new folders.

# How to Organize Bookmarks by Folder

To organize your bookmarks by folder:

1. Click the bookmark icon in the location bar to get to the Edit This Bookmark window.

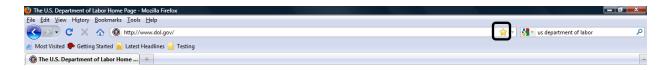

2. Click the down arrow to the right of the Folder drop down box.

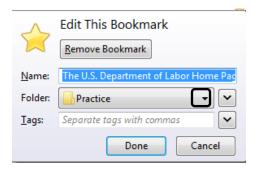

3. Select a folder from the drop down list. In the example, the Mozilla Firefox Start Page will be saved in a "New Folder."

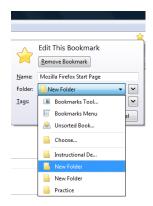

4. Click Done.

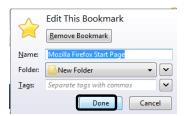

#### **How to Create New Folders**

1. Click the bookmark icon in the location bar to get to the Edit This Bookmark window.

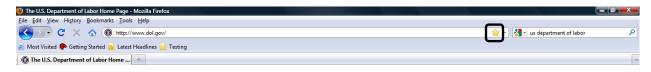

2. Click the down arrow to the right of the Folder drop down box.

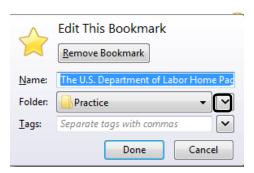

3. In the expanded Edit This Bookmark menu, click New Folder.

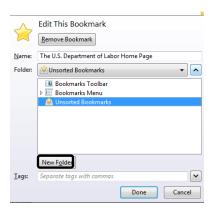

#### 4. Type a name for the new folder.

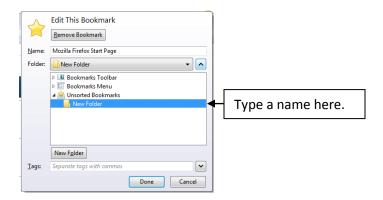

#### 5. Click Done.

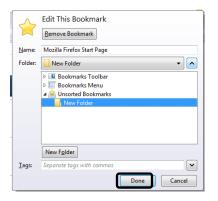

# **How to Organize Bookmarks Using Tags**

In Mozilla Firefox, you can tag any Bookmark in the editing window. Tags are keywords that allow you to find web pages easily by typing those words into the location bar. This feature is helpful when web pages can be categorized by multiple themes.

For example, if you frequented a number of Labor Market Information sites. You could tag the bookmark LMI, jobs, data, etc. Anytime either of these words is typed in the location bar, a list of the LMI tagged bookmarks will display.

The screenshot below illustrates the LMI tag example. You can see how the LMI sites that are bookmarked and tagged come before any other web pages listed.

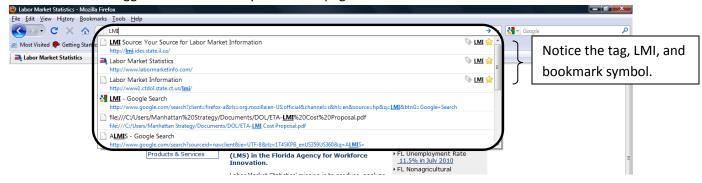

#### To tag a bookmark:

1. Click the bookmark icon in the location bar to get to the Edit This Bookmark window.

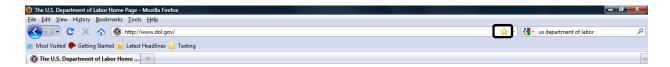

2. Type a name for the tag in the Edit This Bookmark window.

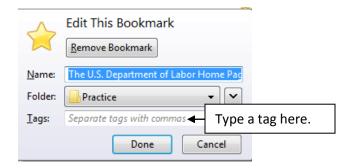

3. Click Done.

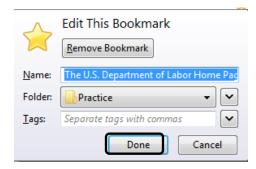

### **How to Access the Library**

In Mozilla Firefox, the Library is the place where all of your bookmarks are stored. From this view, you can see all your bookmarks and folders. Here, you can organize your folders even more.

In this section, you will learn how to access the library.

To access the library:

1. Click Bookmarks on the Toolbar.

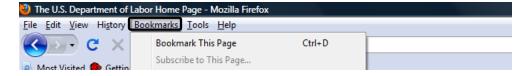

2. Select Organize Bookmarks.

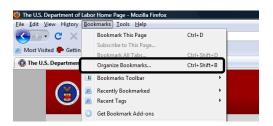

- 3. Arrive at the Library window.
- 4. Click on an item on the left side of your screen. If you select a folder, its contents will be visible on the right hand side of the screen. In the example below, the contents of the Bookmarks Toolbar is displayed.

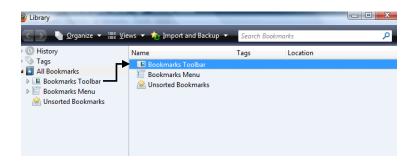

### How to Share Bookmarks

From the Library window, you are able to share bookmarks by clicking the Import and Backup button.

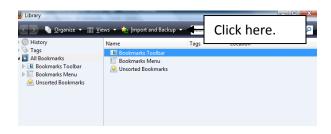

# How to Send Bookmarks by Exporting HTML Files

From the Import and Backup menu:

1. Click Export HTML.

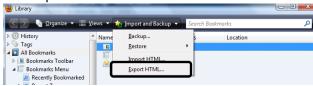

2. Click on the bookmark or folder you want to share. In the example below, any bookmark or folder circled can be shared.

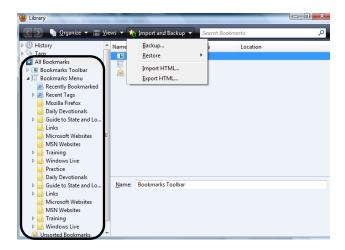

3. Save the file in the desired location. The example file will be saved on the desktop as "bookmarks."

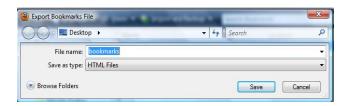

4. Click Save.

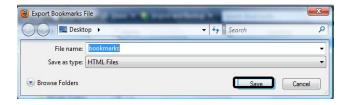

5. Access the file. In this instance, the file can be retrieved by going to the desktop.

Once you have exported your HTML file, it can be sent as an e-mail attachment or copied and pasted into a Microsoft Word document.

# How to Receive Bookmarks by Importing HTML Files

To receive bookmarks:

1. Click Import HTML.

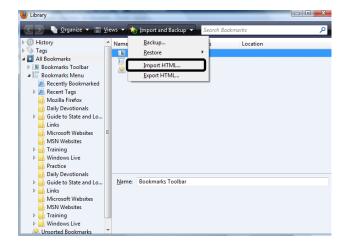

2. In the Import Wizard window, click "From an HTML File."

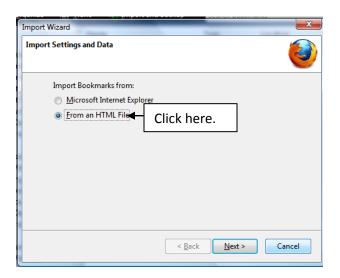

3. Click Next.

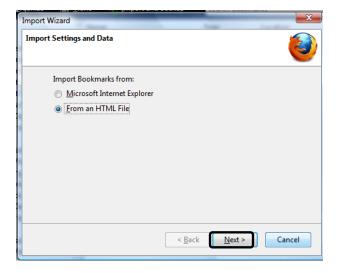

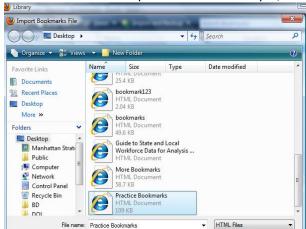

4. Select the File to be imported. In the example, we are importing the "Practice Bookmarks" file.

Open Cancel

### 5. Click Open.

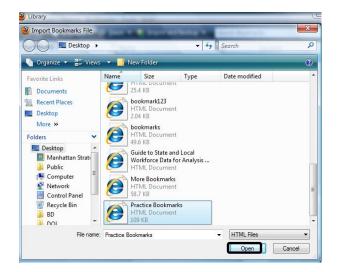

6. When you return to the Library, you will see a folder called "Imported." This folder contains all of the newly imported bookmarks.

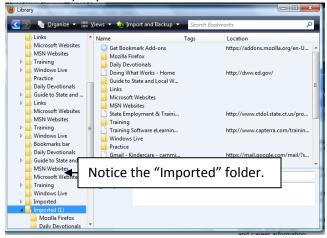

7. If you want to rename the "Imported" folder or add a description, enter the information in the fields located at the bottom right of the screen.

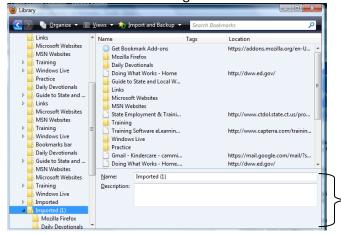

Enter name and description here.

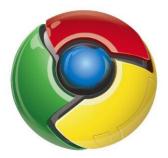

# A Guide to Using Bookmarks in Google Chrome

Google Chrome allows you to save web pages as bookmarks. The bookmark feature allows you to save web pages without repeatedly typing the web address in the location bar.

In this section, you will learn

- 1. How to Add Bookmarks
- 2. How to Access Bookmarks
- 3. How to Edit Bookmarks
- 4. How to Organize Bookmarks
- 5. How to Share Bookmarks

This section will get you started using bookmarks to make your web browsing experience easy and efficient in Google Chrome.

### How to Add Bookmarks

To add bookmarks:

1. Go to the website you want to save. In this example, we visited the US Department of Labor website.

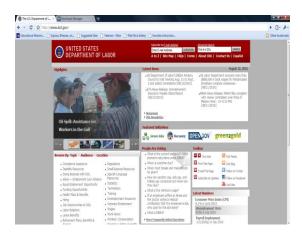

2. Click the bookmark icon next to the web address.

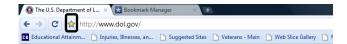

3. The web page is saved as a bookmark.

#### How to Access Bookmarks

In Google Chrome, you can access bookmarks from the Bookmark toolbar or the "Other bookmarks" folder.

#### How to Access Bookmarks from the Bookmark Toolbar

To access bookmarks from the bookmark toolbar:

1. Go to the bookmark toolbar. It is located beneath the location bar.

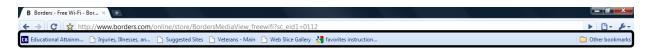

- 2. Click on a bookmark. In the illustration below, the first bookmark listed is "Educational Attainm..."
- 3. Once a bookmark is selected, the browser will automatically navigate to the desired web page.

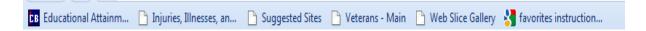

#### How to Access Bookmarks from "Other bookmarks"

If you want to view a list of all your bookmarks:

1. Click the "Other Bookmarks folder located in the bookmark toolbar.

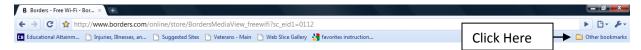

2. Select a folder or bookmark from the drop down list. In the example, the "Training" folder is selected.

**Note**: Another drop down box will display the contents of the selected folder. When this happens, click on the desired bookmark in the new drop down box. The first bookmark in the "Training" folder is Doing What Works-Home.

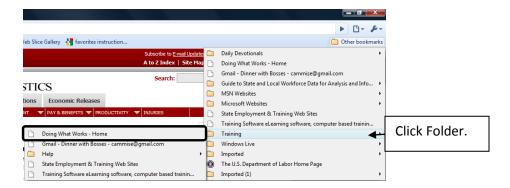

3. Once a bookmark is selected, the browser will automatically navigate to the desired web page.

#### How to Edit Bookmarks

To personalize your bookmarks, you may want to rename them.

To rename bookmarks:

1. Double click the bookmark icon in your navigation bar.

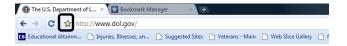

2. When the Bookmark window opens, type a new name in the Name field.

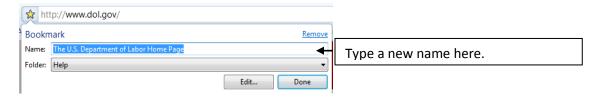

# How to Organize Bookmarks

In Google Chrome, you can organize bookmarks in new or pre-existing folders.

#### **How to Create New Folders**

To create new folders:

1. Go to the bookmark window and click Edit.

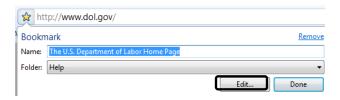

2. Click the down arrow in the Folder field.

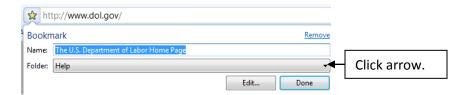

3. Click on the location of your new folder. In this example, we are saving the new folder in Unsorted Bookmarks.

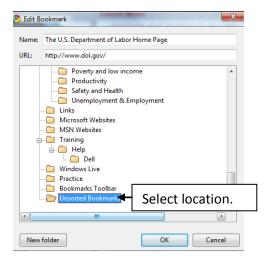

4. Select New Folder.

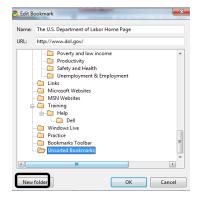

#### 5. Name the New Folder.

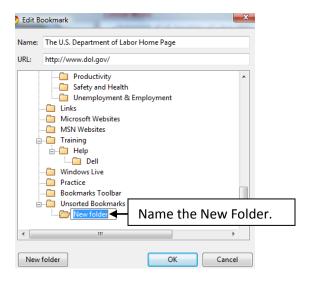

#### 6. Click OK.

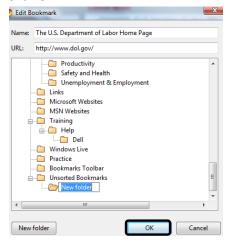

# How to Organize Bookmarks by Folder

Google Chrome has general folders already created. "MSN Websites," "Windows Live," and "Unsorted Bookmarks" are three examples of pre-existing folders.

To save new bookmarks in a pre-existing folder:

1. Click the down arrow in the Folder field.

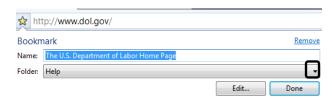

2. Select the designated folder. Here, we added the bookmark to the pre-existing folder "Practice."

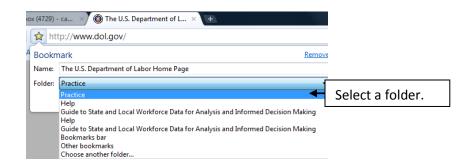

3. Click Done.

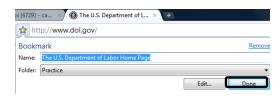

# How to Access the Bookmark Manager

In Google Chrome, the Bookmark Manager is the place where all of your bookmarks are stored. From this view, you can see all your bookmarks and folders and organize them even more.

In this section, you will learn how to access the Bookmark Manager.

To access the Bookmark Manager:

1. Click the toolbar options icon at the top of your screen.

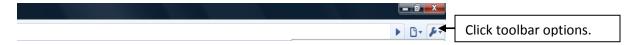

2. Select bookmark manager.

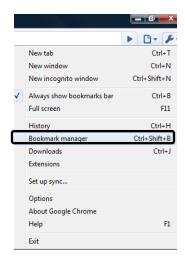

3. The Bookmark manager window will open.

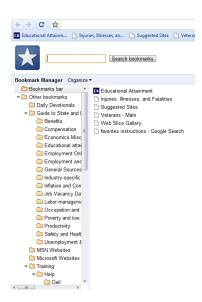

# How to Share Bookmarks

From the Bookmark Manager window, you are able to share bookmarks.

## **How to Send Bookmarks by Exporting HTML Files**

#### To send bookmarks:

1. Click Organize from the bookmark manager window.

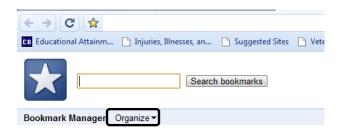

2. Select Export Bookmarks.

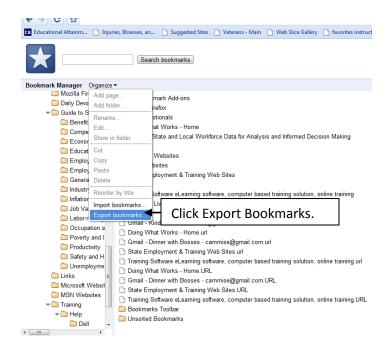

3. Name your HTML file and determine where the file will be saved on your computer. In the example, the HTML file will be saved on the desktop.

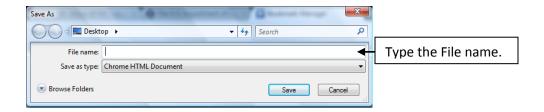

4. Click Save.

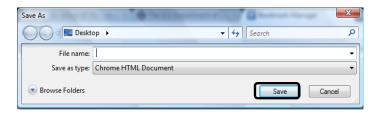

Once you have exported your HTML file, it can be sent as an e-mail attachment or copied and pasted into a Microsoft Word document.

# How to Receive Bookmarks by Importing HTML Files

To receive bookmarks:

1. Click Organize from the bookmark manager window.

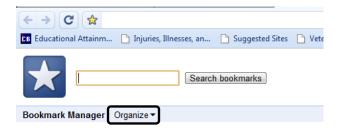

2. Select Import Bookmarks.

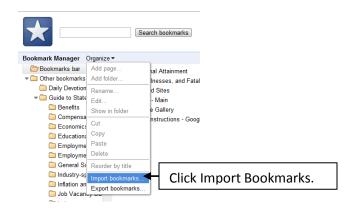

3. Locate the HTML file to be imported by searching for the file on your PC. In the example, the file bookmarks is being imported.

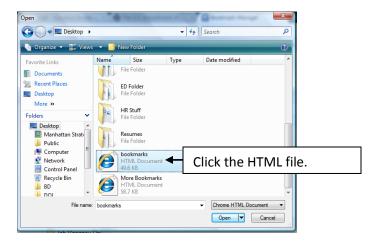

4. Click Open.

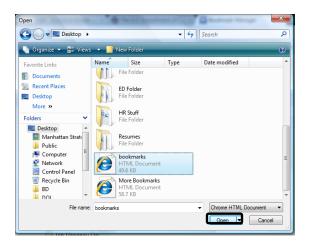

5. Access the imported bookmarks by clicking the "Imported" folder.

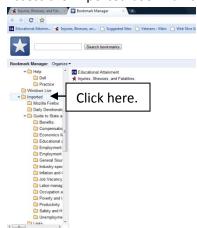

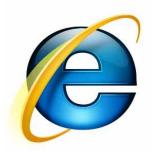

# A Guide to Using Favorites in Internet Explorer

Internet Explorer allows you to save web pages as favorites. The favorites feature allows you to save web pages without having to type the web address repeatedly in the location bar.

In this section, you will learn

- 1. How to Add Bookmarks
- 2. How to Access Bookmarks
- 3. How to Organize Bookmarks
- 4. How to Share Bookmarks

This section will get you started using bookmarks to make your web browsing experience easy and efficient in Internet Explorer.

#### How to Add Favorites

To add a favorite:

- 1. Go to the web page you want to save.
- 2. Click the Favorites button using your mouse or press alt + c on your keyboard.

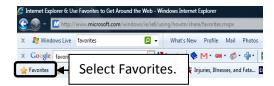

3. When the dialogue box opens, click Add to Favorites.

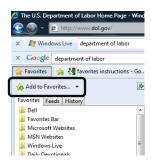

4. When the Add a Favorite dialogue box opens, type a name in the Name field.

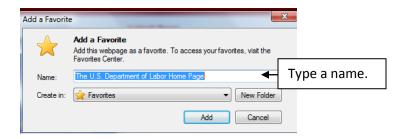

5. Click Add.

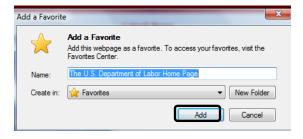

### How to Access Favorites

In Internet Explorer, you can access favorites from the Favorites Menu or the Favorites Bar.

#### How to Access Favorites from the Favorites Menu

To access favorites from the Favorites menu:

1. Click Favorites.

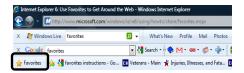

2. Select the desired Favorite from the drop down box. In the example, a favorite from the "Microsoft Windows" folder will be selected.

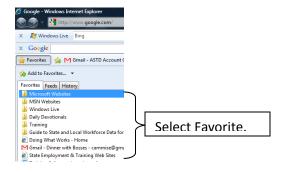

3. Once a bookmark is selected, the browser will automatically navigate to the desired web page.

#### How to Access Favorites from the Favorites Bar

To access favorites from the favorites bar:

1. Click a favorite from the favorite bar. In the example below, the first favorite is "Gmail-ASTD Account Ch..."

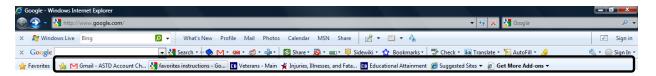

2. Once a bookmark is selected, the browser will automatically navigate to the desired web page.

# How to Organize Favorites Folders

The Favorites feature allows you to organize folders to make your web browsing easier and faster.

In this section, you will learn how to:

- 1. Create a new folder
- 2. Move an item
- 3. Rename an item
- 4. Delete and item

To begin organizing your Favorites:

1. Click the Favorites button.

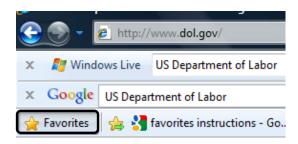

2. Click the down arrow next to the Add to Favorites button.

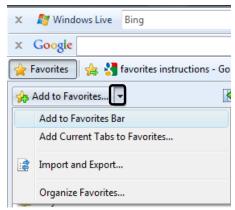

3. Select Organize Favorites.

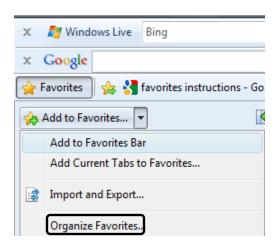

4. The Organize Favorites window will appear. From here, you will be able to create, move, rename, or delete folders and favorites.

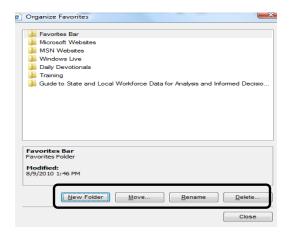

# **How to Create New Folders**

To create a new folder:

1. Click the New Folder button.

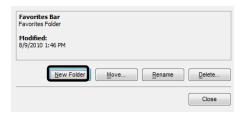

2. Name the folder.

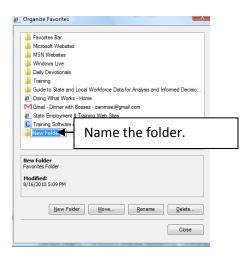

### **How to Move Favorites**

To move favorites or a folder:

1. Click Move.

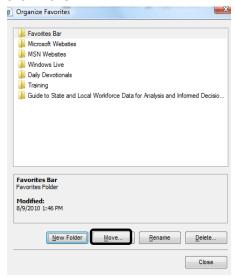

2. When the Browse for Folders window displays, select the item you want to move and drag it to the desired destination.

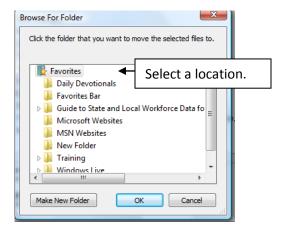

3. Move the item to a new location by clicking the item and dragging your mouse to the new location.

#### 4. Click OK.

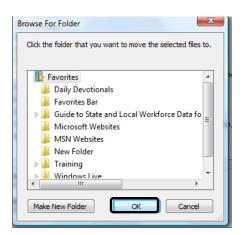

# **How to Rename Folders**

To rename a folder:

#### 1. Click Rename.

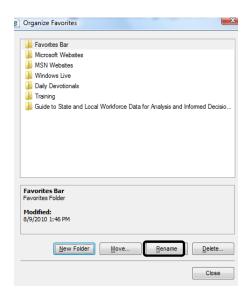

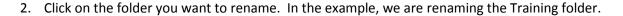

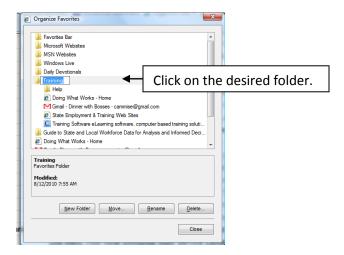

3. Type a new name.

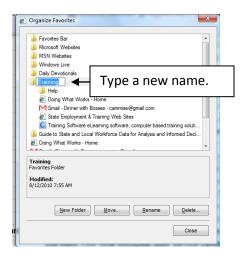

4. Click Close.

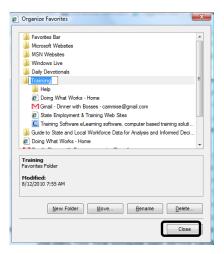

### **How to Delete Folders**

To delete a folder:

1. Click on the folder that you want to delete. In this example, the training folder will be deleted.

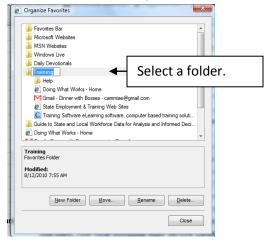

### 2. Click the Delete button.

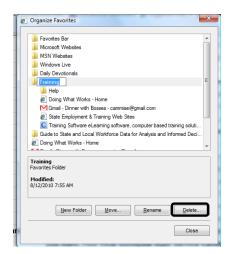

#### 3. Click Yes.

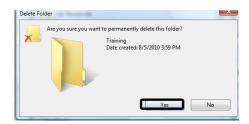

#### 4. Click Close.

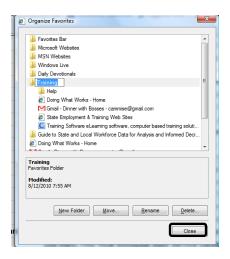

# How to Share Favorites

In this section, you will learn how to receive and send Favorites.

# To begin sharing Favorites:

1. Click the down arrow next to the Add to Favorites button.

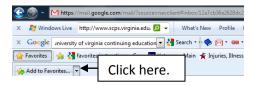

2. Select Import and Export.

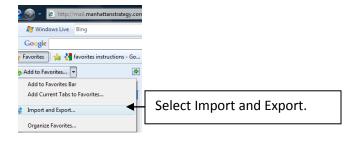

# **How to Send Favorites by Exporting HTML Files**

#### To send Favorites:

- 1. Click Import and Export.
- 2. Click Export to a file.

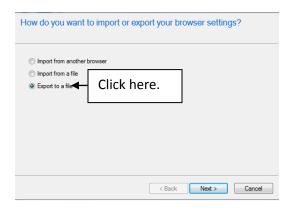

3. Click Next.

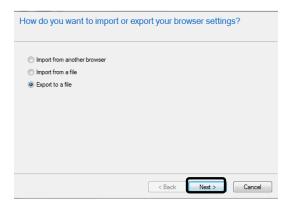

4. When asked, "What would you like to export?" Check Favorites.

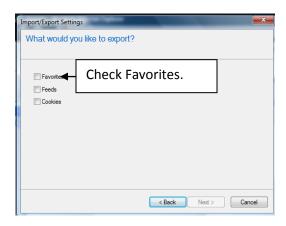

5. Click Next.

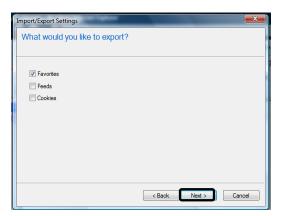

6. Select the folder where files to be exported are located. In the example, we have selected to export favorites from the "Training" folder.

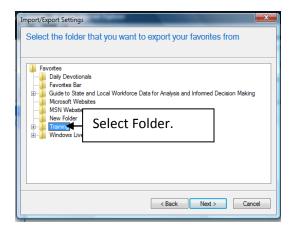

#### 7. Click Next.

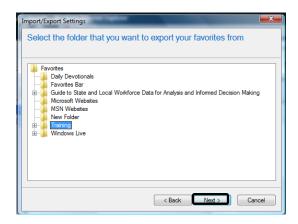

#### 8. Click Browse.

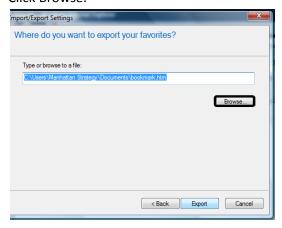

9. Save your Favorites to your computer. They will be saved as an HTML file. In the example, the file "bookmarks123" will be saved on the Desktop.

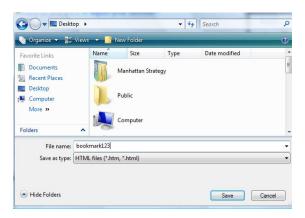

#### 10. Click Save.

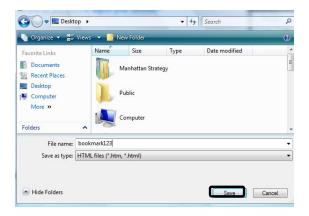

### 11. Click Export.

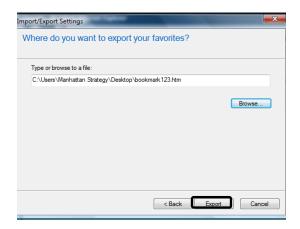

#### 12. Click Finish.

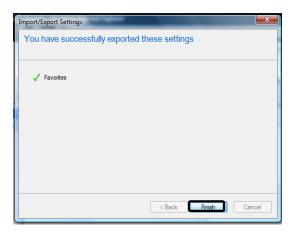

Once you have exported your HTML file, it can be sent as an e-mail attachment or copied and pasted into a Microsoft Word document.

# **How to Receive Favorites by Importing HTML Files**

To receive favorites:

1. Return to the Import/Export settings window.

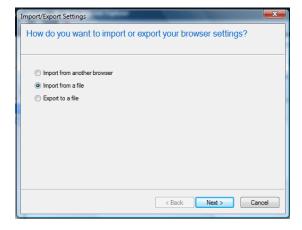

2. Click Import from a file.

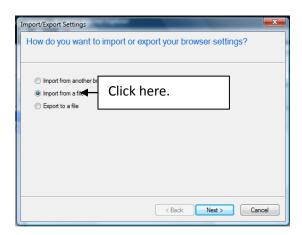

3. Click Next.

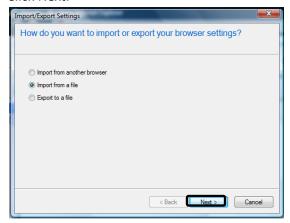

4. When asked what you would like to import, check Favorites.

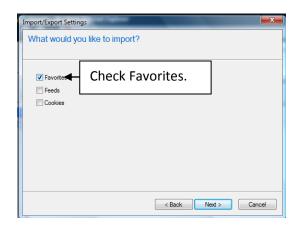

5. Click Next.

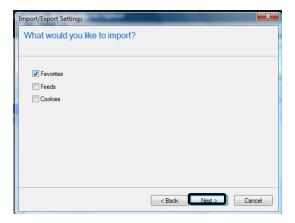

#### 5. Click Browse.

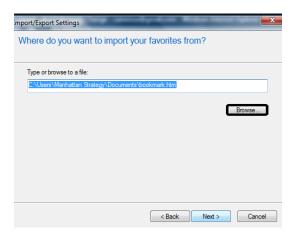

### 6. Click Next.

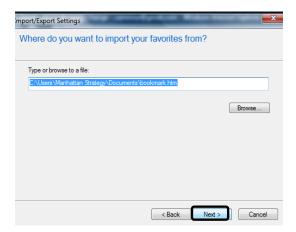

7. Click the file you are importing and select "open." In the example below, the file "bookmark" is being imported.

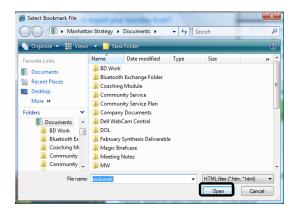

8. Click Next.

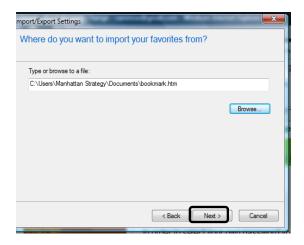

9. Select the folder where the imported file will be stored. In the example, the "bookmark" file will be imported to the Favorites folder.

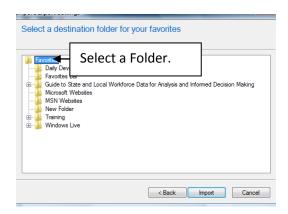

### 10. Click Import.

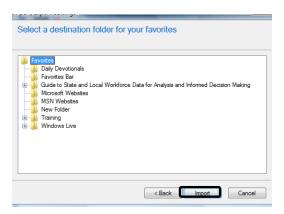

#### 11. Click Finish.

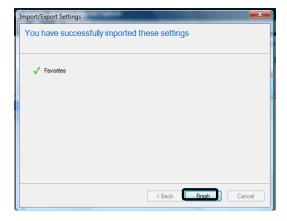

12. The favorites imported can be accessed by clicking the destination folder where the HTML file was saved.